## Student guide on how to log on to Google Classroom Step 1: Open Google Chrome web browser Step 2: In the Google address bar type: www.classroom.google.com and press enter

| Step 3: | Google<br>Sign in<br>Use your Google Account |  |               |                                                             |
|---------|----------------------------------------------|--|---------------|-------------------------------------------------------------|
|         |                                              |  | Forgot email? |                                                             |
|         |                                              |  |               | Not your computer? Use InPr<br>Learn more<br>Create account |

Step 4: Enter your google login. The email is your google username

Example: <u>mwadud.316@romanroad.newham.sch.uk</u>

Then click

Next

Step 5: At the LGFL page you need to enter your USO and password

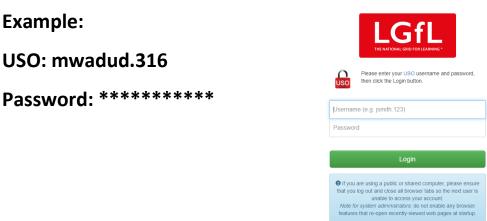

## Step 6: Google is verifying your account, click continue to proceed

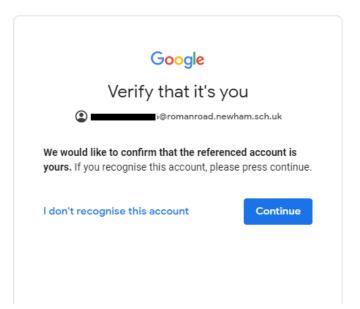

Step 7: You will see a Google welcome page, scroll down on the page and click accept

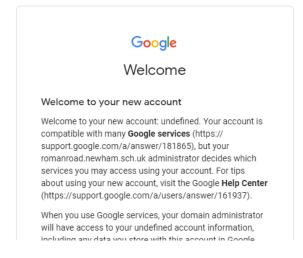

## Step 8: Google Classroom screen will appear, click continue

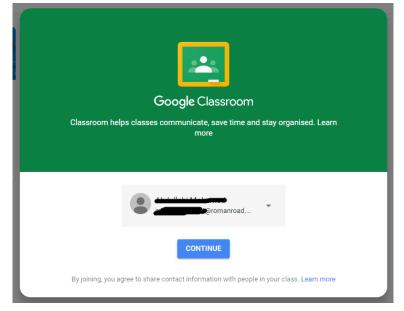

Step 9: At the choose your role screen, you need to select I'm a student

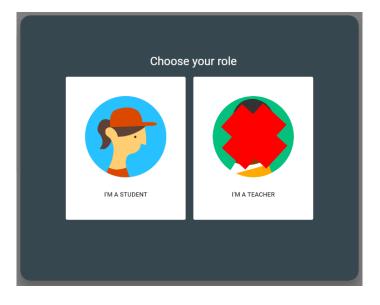

Step 10: You will see your classroom on screen, you need to click on join

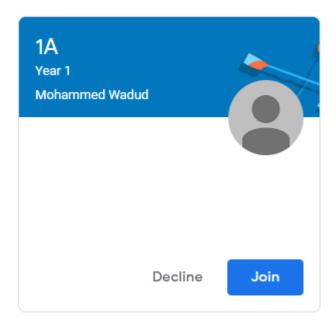

## You have now successfully joined your classroom.

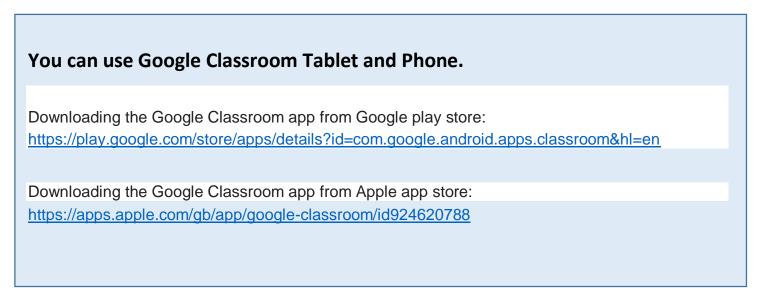